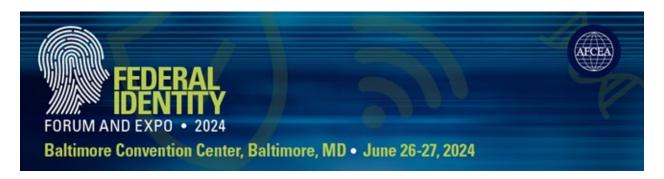

## INSTRUCTIONS ON HOW TO REGISTER YOUR STAFF

**Step 1:** Go to <a href="https://fedid24.myexpoonline.com/home">https://fedid24.myexpoonline.com/home</a> If you haven't already created a login, please follow the instructions <a href="https://en.pdf.nep.">here</a>.

**Step 2:** Once you're logged in, click the green "EDIT YOUR COMPANY LISTING, VIEW/PAY INVOICE AND REGISTER FOR BADGES" button.

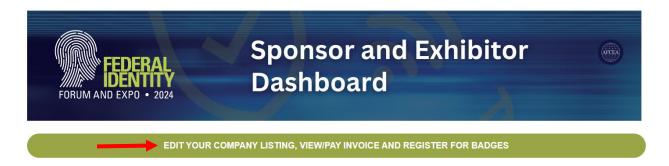

**Step 3:** Then you'll click on the blue "TO VIEW YOUR ACCOUNT, MAKE PAYMENTS OR REGISTER FOR BADGES CLICK HERE" button.

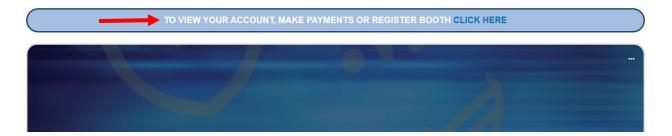

**Step 4:** You'll be redirected to a new page where you'll click the "Personnel Registration" button.

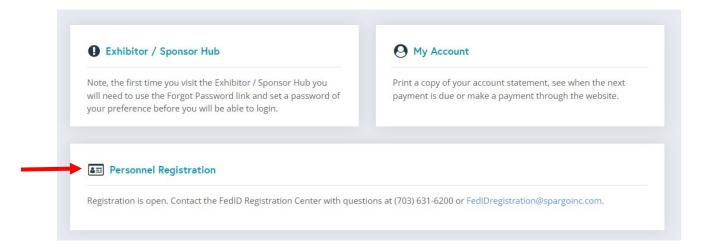

**Step 5:** Fill out your Sponsor contact information. Once it's completed, you'll hit the "Continue" button and begin registering your staff.

## **Sponsor Contact Information**

| Please provide the following profile information. Items noted with an asterisk (*) are required. |        |  |
|--------------------------------------------------------------------------------------------------|--------|--|
| *First Name                                                                                      |        |  |
| *Last Name                                                                                       |        |  |
| *Company/<br>Organization                                                                        |        |  |
| *Address Line 1                                                                                  |        |  |
| Address Line 2                                                                                   |        |  |
| *City                                                                                            |        |  |
| *State/ Province                                                                                 | select |  |
| *Country                                                                                         | USA ✓  |  |
| *Postal Code                                                                                     |        |  |
| *Phone Number                                                                                    |        |  |
| *Email                                                                                           |        |  |
| *Confirm Email                                                                                   |        |  |

For questions regarding registration, please contact:

SPARGO, Inc.

Attn: Customer Service Phone: 703-631-6200

Email: FedIDregistration@spargoinc.com